# QA TRAINING MDT BILLINGS DISTRICT

QA CONTRACT FILE BUILDER

PRESENTED BY: EMILY PETERSON, DISTRICT ENGINEERING OFFICER

### QA CONTRACT FILE BUILDER STEP 1 - CONTRACT INFORMATION

Open up the QA Contract File Builder Icon on your Desktop.

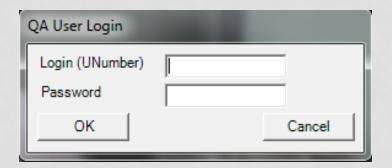

Note: Password is the same password you use to login to the computer each day.

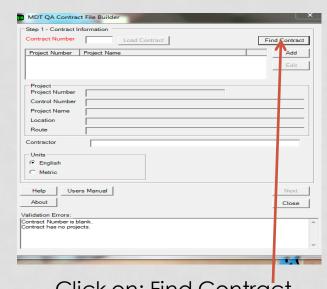

Click on: Find Contract

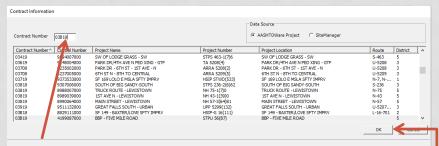

Type in your Contract Number in the box and after you find it and it is highlighted, Click OK.

## QA CONTRACT FILE BUILDER STEP 2 – PERSONNEL SELECTION

| ontract Number | 03B19 Find Contract         |        |
|----------------|-----------------------------|--------|
| Project Number | Project Name                | Add    |
| ✓ STPU 56(87)  | BBP - FIVE MILE ROAD        | Edit   |
|                |                             | Delete |
| Project        |                             |        |
| Project Number | STPU 56(87)                 |        |
| Control Number | 4199087000                  |        |
| Project Name   | BBP - FIVE MILE ROAD        |        |
| Location       | BBP - FIVE MILE ROAD        |        |
| Route          |                             |        |
| ontractor      | RIVERSIDE CONTRACTING, INC. |        |
| Units          |                             |        |
| English        |                             |        |
| C Metric       |                             |        |
| Help User      | s Manual                    | Next   |
| About          |                             | Close  |

After you have verified that it's the project you want and everything is correct, Click Next

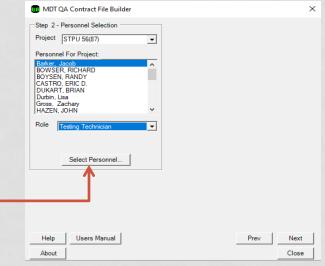

First go through your crew list to make sure your crew members are correct and that they have the correct "Role".

 After that is complete then click, Select Personnel

## QA CONTRACT FILE BUILDER STEP 2 - PERSONNEL SELECTION CONT.

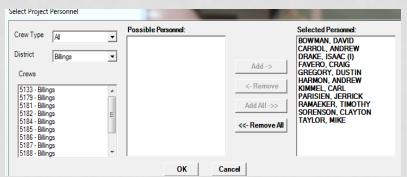

HOFFMAN, KAITLYNE Crews LELIGDOWICZ, JOE <- Remove LEWIS. PAUL 5133 - Billings MOLINA. WILLIAM JR 5179 - Billings MORRIS ROBERT 5181 - Billings Add All ->> NIEBELING. CHRISTOPHER 5182 - Billings PETERSON EMILY <<- Remove All 5185 - Billings TACKITT MATT WILLIAMS, KRISTINE WRIGHT, CHRISTIAN 5188 - Billings WYLLIF DYLAN OK Cancel

Select Project Personnel

Crew Type All

District

- The next step is to add any personnel, other than your crew, you think will work on the project. This includes the Lab Personnel and any other Crews Personnel.
- For example, the Lab Personnel is under Crews 5133 for the Billings District. Select their names add click, Add. You can also click, Add All. To include everyone on the list. It would also be a good idea to Add the District Engineering Officer and the Assistant District Engineering Officer. They are located under Crew 5179 for Billings District.

After you have everyone added that you think may work on the project, click OK.

Possible Personnel

ODENBACH, SHANE (I)

TRAUTMANN, CHRIS (I)

Selected Personnel

CASTRO, ERIC D.

DUKART, BRIAN

HELMS, STEVEN

HAZEN, JOHN

<- bbA

 This will bring you back to the MDT QA Contract File Builder Window. Click on Next.

### QA CONTRACT FILE BUILDER STEP 3 – MATERIALS SELECTION

| MDT QA Contract File Builder                                                                                                    | ×                                                                                                    |  |  |  |
|----------------------------------------------------------------------------------------------------|----------------------------------------------------------------------------------------------------|--|--|--|
| Step 3 - Materials Selection Project STPU 56(87)                                                                                                    | Spec Year 2014 🔻                                                                                                    |  |  |  |
| Bid Items for Project  CRUSHED AGGREGATE COURSE PLANT MIX SURF GR S-3/4 IN COVER-TYPE 1 PORT CEM CONC PAVE-9 IN-COLOR CONCRETE-CLASS GENERAL CONCRETE 3 IN CURB-CONC MEDIAN TYPE A CURB-SPECIAL DESIGN GUTTER-CONC VALLEY CURB AND GUTTER-CONC | Materials for Bid Item  CRUSHED BASE COURSE TYPE A GRADE 5  CRUSHED BASE COURSE TYPE A GRADE 6  CRUSHED BASE COURSE TYPE A GRADE 7  CRUSHED TOP SURFACING TYPE A GRADE 2 |  |  |  |
| Item Number 301020340 (Volume)                                                                                                    | Effective Date                                                                                                    |  |  |  |
| Select Bid Items                                                                                                    | Unit Cost 22.50 Base Price                                                                                                    |  |  |  |
| Help Users Manual Create Contract DB Prev About Close                                                                                                    |                                                                                                    |  |  |  |

 Note: If you have tied projects you will have to set up the materials for each project.

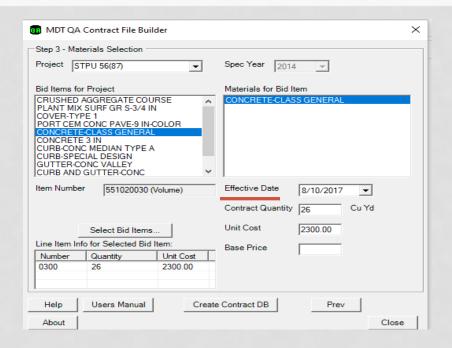

When you are going through each bid item pay attention to the Effective Date. This is the date that QA uses to download current specifications.

## QA CONTRACT FILE BUILDER STEP 3 – MATERIALS SELECTION

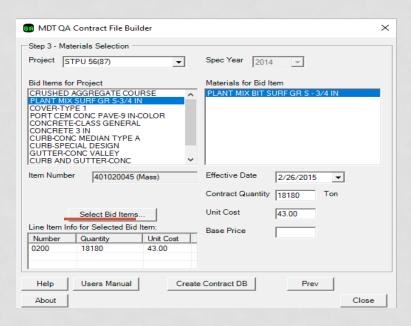

If there is a bid item that should be QA and is not listed under the "Bid Items for Project" box, you can select Bid Items by clicking the "Select Bid Items" box. This will not happen very often but could if there was a change order item added before you set up your QA.

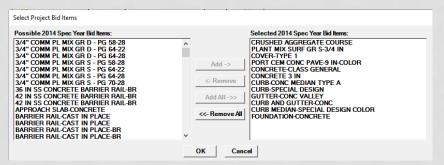

The "Select Bid Items" will appear with all possible 2014 Spec Year Bid Items

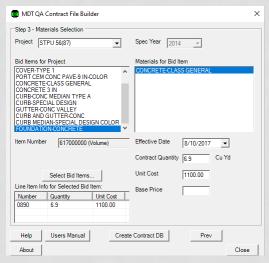

## QA CONTRACT FILE BUILDER STEP 3 – MATERIALS SELECTION

Contract Created Successfully

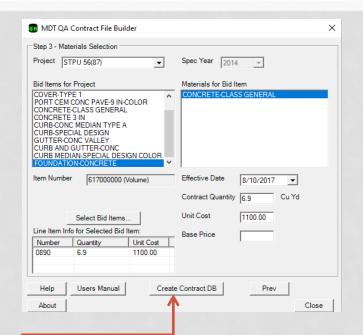

After all bid items are added with the correct specifications you should be finished with the file set-up process. Click the Create Contract DB.

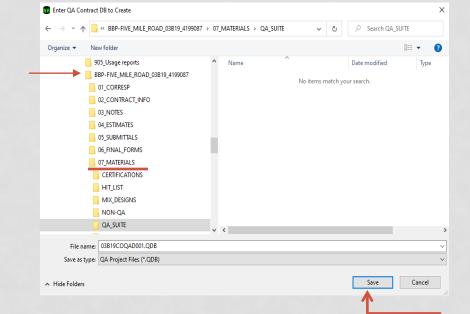

- The QA file will need to be saved in the project folder under Materials and QA Suite.
- You will then see the message "Contract Created Successfully".
- Navigate to that file and open it.